# Orthodontic Key Performance Indicators

How to create, capture and submit an Orthodontic PAR Score Sample

It is a requirement for providers working with an NHS England Orthodontic contract that started in April 2019 or after to submit independently calibrated Peer Assessment Rating (PAR) scores twice per year along with the number of Managed Clinical Networks (MCN) meetings that they have attended once per year.

**Please note**, NHS orthodontic contracts starting **prior to April 2019** must submit their PAR scores on the FP17O in the Orthodontic Conclusion section of the completion form, these contracts must submit: 100% of cases, if the contract has 20 or fewer cases per year or

20 cases plus 10% of the remaining cases, if the contract has more than 20 cases per year

This guide will show you how to:

- Create an Orthodontic PAR Score Sample Request
- Capture the Calibrated Orthodontic PAR Scores
- Submit the Calibrated Orthodontic PAR Scores
- View past Calibrated Orthodontic PAR Score Samples
- Submit your MCN attendance

# You will need:

- 1. Access to the NHSBSA CoMPASS system.
	- a. If you do not have access to CoMPASS, please see further details on how to gain access on the NHSBSA website:

<https://www.nhsbsa.nhs.uk/compass>

# The Calibrated PAR Score & MCN Process

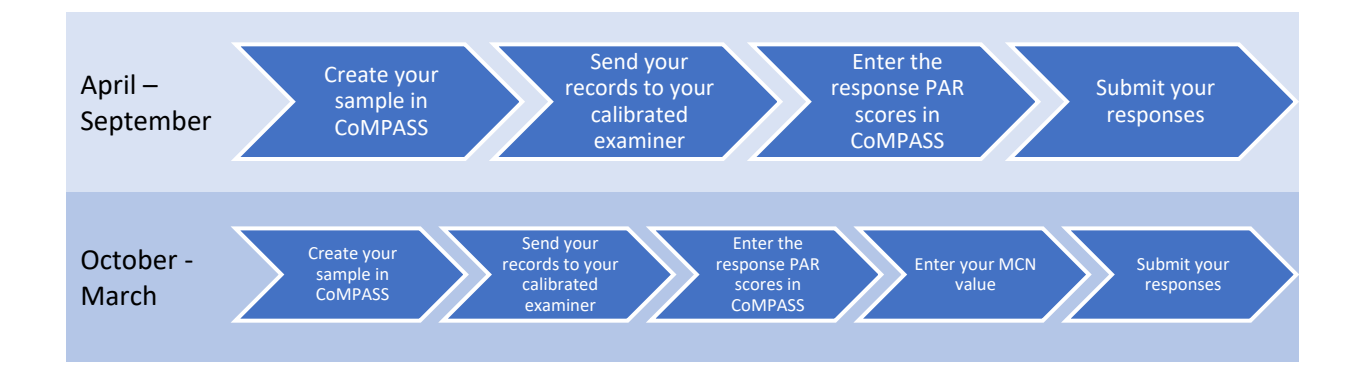

Please ensure you leave plenty of time to arrange the assessment of your requested cases by your chosen independent calibrated examiner and to submit your results, the returned information **must be** submitted no later than the last day of each six-month period.

# How to create an Orthodontic PAR Score Sample

# **Step 1:** Log into the Compass system.

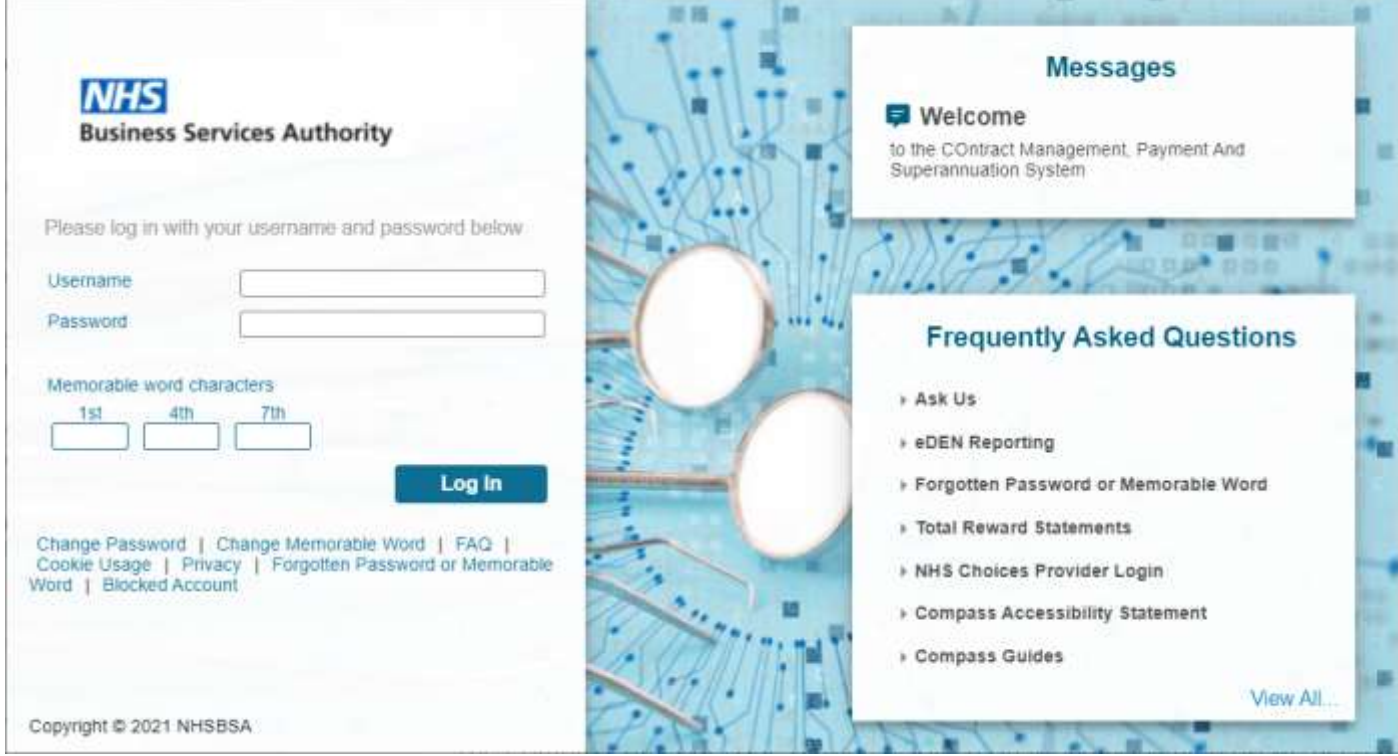

**Step 2:** Click on the **'Activity'** folder.

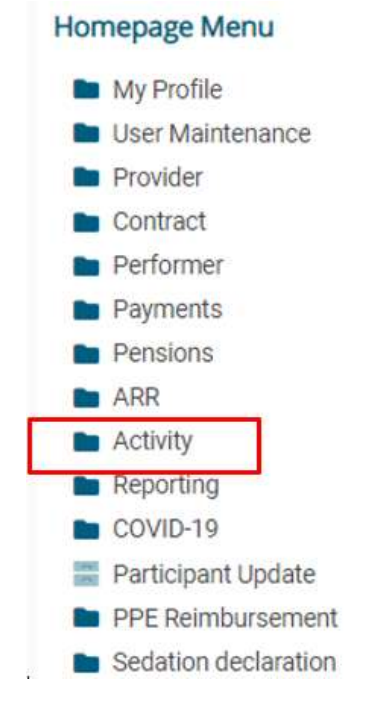

**Step 3:** To request a new half yearly sample (Ortho PAR Score Sample Request), click on **Ortho PAR Score Sample Request.**

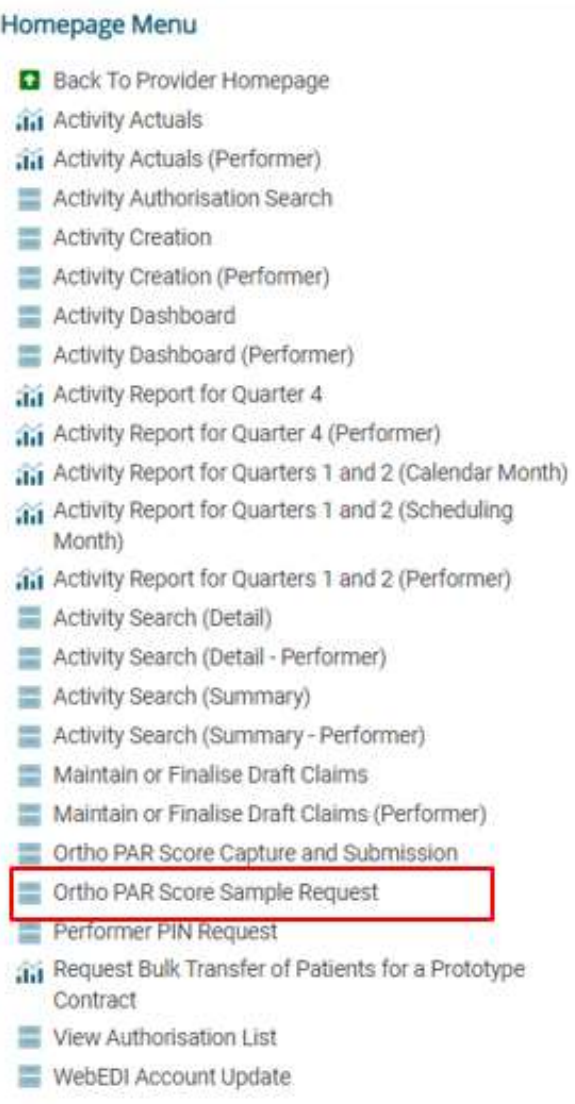

**Step 4:** You will be presented with the screen below.

Click on **'Request New Ortho PAR Score Sample'**.

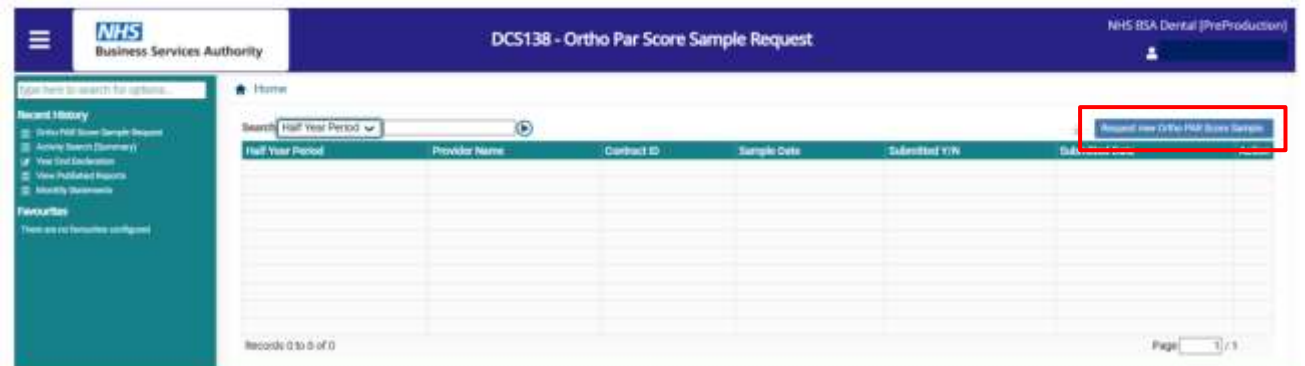

**Step 5:** You will then be presented with the box below.

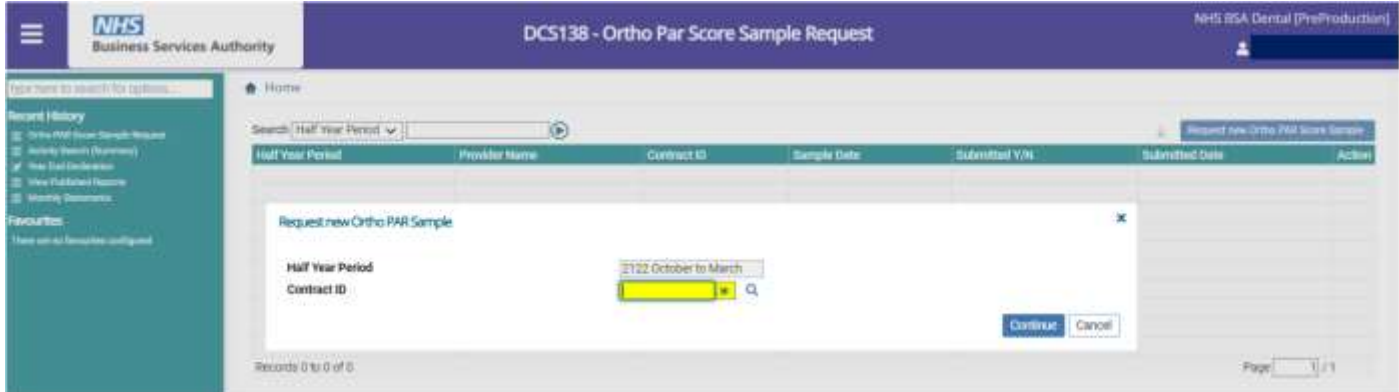

It is required that in each half year period (April to September inclusive and October to March inclusive), orthodontic practices in England will need to obtain a sample of normally 10 Orthodontic Completion claims on which Peer Assessment Rating (PAR) scores will need to be carried out by an independent calibrated examiner.

The **'Half Year Period'** will be pre-determined according to the current date. Therefore, in order to request an Orthodontic PAR Score Sample, this complete process must take place **no later than the last day** of the final month in the half year period involved.

Please note that if the last day in the last month for the PAR score period has passed it will not be possible to request a PAR score sample or enter returned PAR score details retrospectively.

Enter the contract number for the sample and click **'Continue'**.

#### **Please Note that this contract must:**

- a) Be open at a point during the half year period concerned
- b) Have an Orthodontic Service recorded in Compass for the period concerned
- c) Must have been commissioned by an English health body

The system will retrieve the sample request (usually 10 sequential claims) of the most recently completed orthodontic courses of treatment. These will be those Treatment Completed claims with the most recent Dates of Completion which fall within the half year period in question.

If there are insufficient numbers of claims to fill the required sample size, the request will fail and an error message will display, a further request can be made when an appropriate number of Treatment Completed claims have been submitted and processed.

In exceptional circumstances, where 10 cases are not available, please contact NHSBSA on 0300 330 1348 or email [nhsbsa.dentalservices@nhsbsa.nhs.uk](mailto:nhsbsa.dentalservices@nhsbsa.nhs.uk) where a request can be made for a lower sample amount, in these circumstances please advise how many cases are available for the request.

Please note that in order to be selected the claim does not have to have appeared on a pay statement; it merely has to have passed Compass validation.

The request will also fail if a request for the same half year period and contract has already been made and created.

If a full sample can be successfully found then the results will be displayed on the screen below.

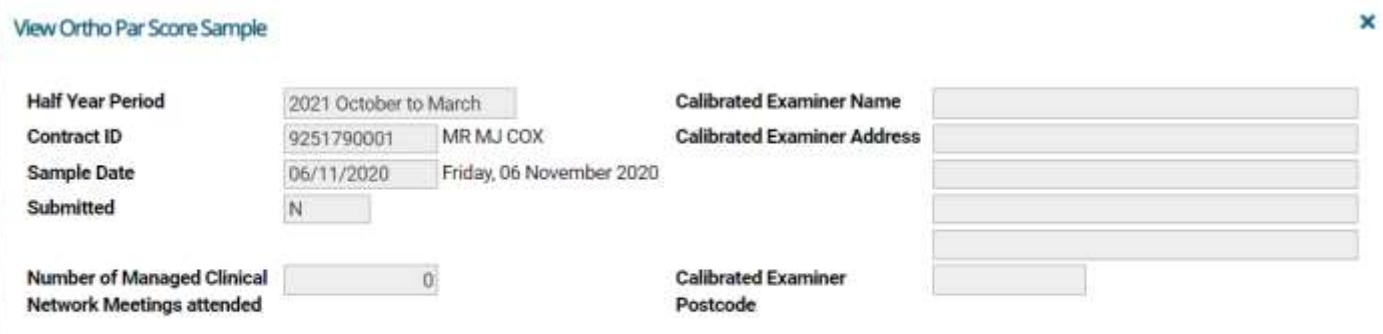

The PAR Scores for this sample must be submitted by 31/03/2021 which is the last day of March.

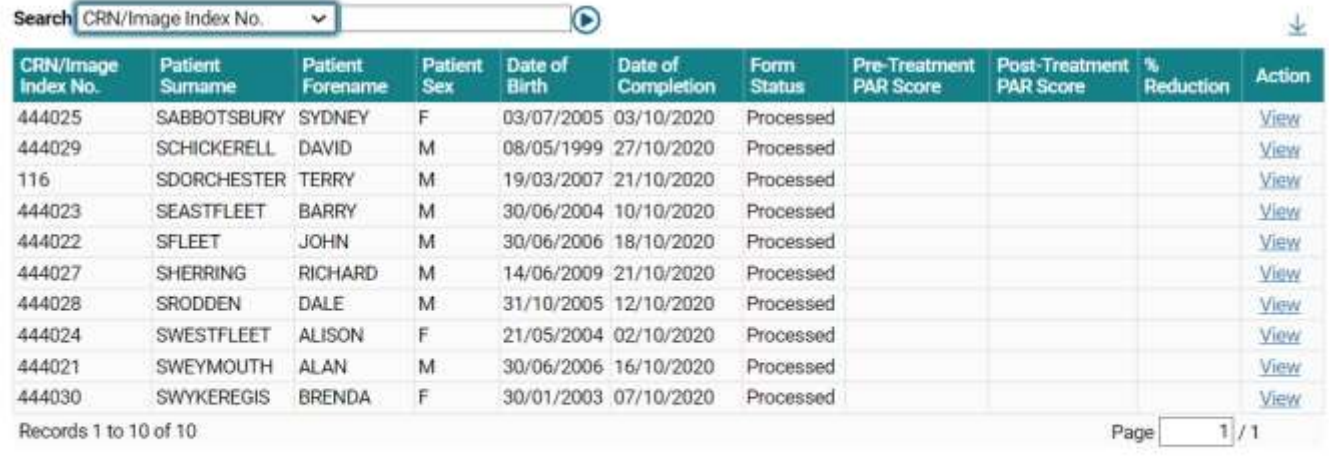

Close

The sample taken will exclude any Interceptive Treatment i.e. patient aged under 10 years of age at the start of treatment and will also exclude any where the original Assess/Appliance Fitted claim is not present or was submitted under a different contract ID.

Full details of individual claims can be viewed by clicking **'View'**.

This sample will require PAR scores provided by an independent calibrated examiner. Once this screen is displayed, the selected claims **cannot be exchanged** for others.

For the selected sample, send the study casts or the electronic equivalent to your chosen calibrated examiner.

Note that a message will appear to advise the date by when the PAR score results must be submitted.

Also, there is a facility to Export Grid to a file for taking off-line.

**Step 1:** Click on the **'Activity'** folder.

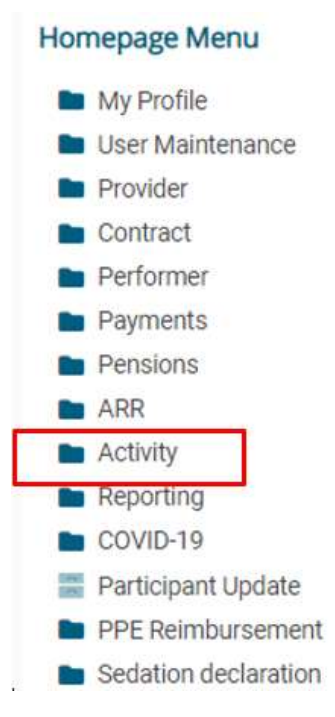

**Step 2:** To capture and submit an Orthodontic PAR Score sample click on **Ortho PAR Score Capture and Submission.**

#### **Homepage Menu**

- Back To Provider Homepage
- **Activity Actuals**
- iii Activity Actuals (Performer)
- Activity Authorisation Search
- Activity Creation
- Activity Creation (Performer)
- Activity Dashboard
- Activity Dashboard (Performer)
- ai Activity Report for Quarter 4
- and Activity Report for Quarter 4 (Performer)
- and 2 (Calendar Month)
- and 2 (Scheduling Month)
- and 2 (Performer)
- Activity Search (Detail)
- Activity Search (Detail Performer)
- Activity Search (Summary)
- Activity Search (Summary Performer)
- Maintain or Finalise Draft Claims
- Maintain or Finalise Draft Claims (Performer)
- Ortho PAR Score Capture and Submission
- Ortho PAR Score Sample Request
- Performer PIN Request
- an Request Bulk Transfer of Patients for a Prototype Contract
- View Authorisation List
- WebEDI Account Update

#### **Step 3:** You will be presented with the screen below.

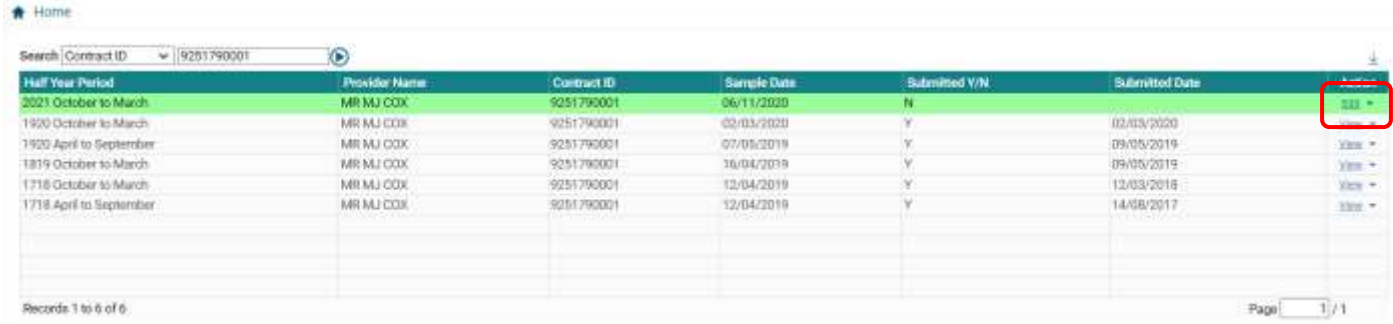

For un-submitted samples, click **'Edit'** and the below screen being displayed.

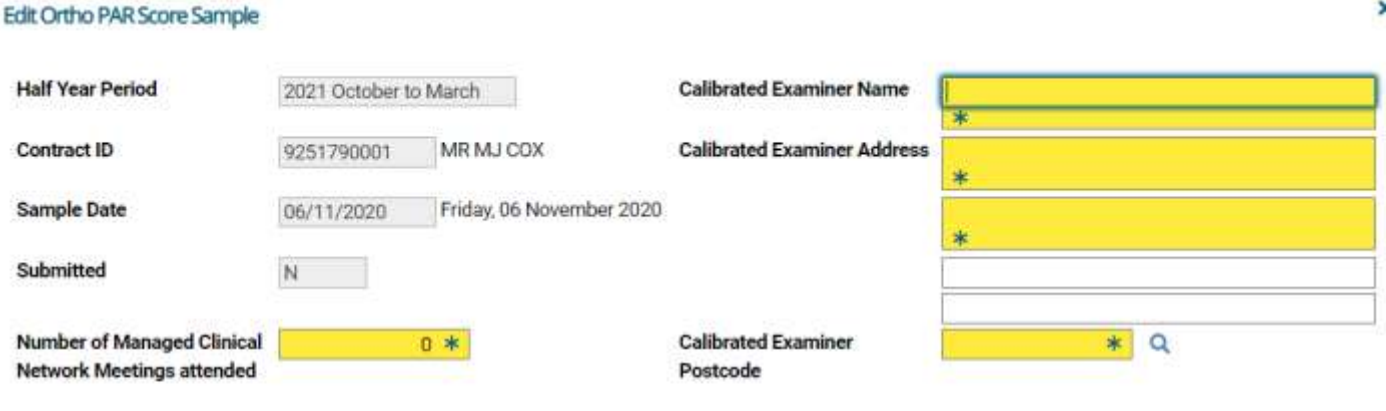

×

Submit Back

The PAR Scores for this sample must be submitted by 31/03/2021 which is the last day of March.

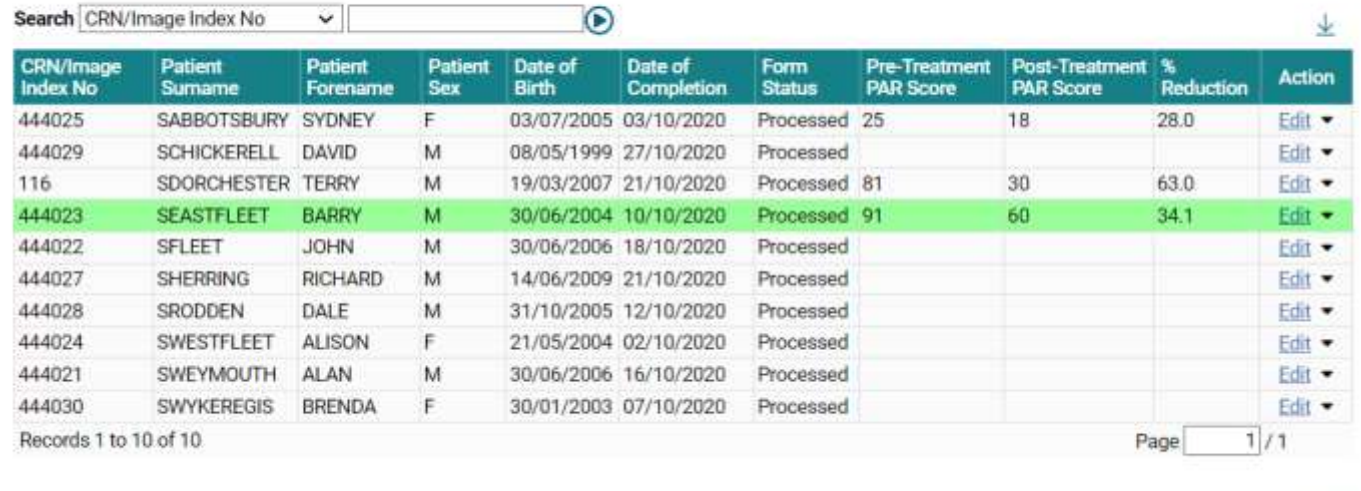

As with previous screens the detail of each claim within the sample is displayed, advice is given as to by when the sample must be submitted, an Export Grid button appears to allow the data to be offloaded to a file and the full claim details can be viewed by selecting **'View'** from the drop-down list available in the **'Action'** column.

In most cases these un-submitted samples will be incomplete as not all the scores will have been captured. In order to capture the scores, click **'Edit'** in the **'Action'** column and the following box will be displayed.

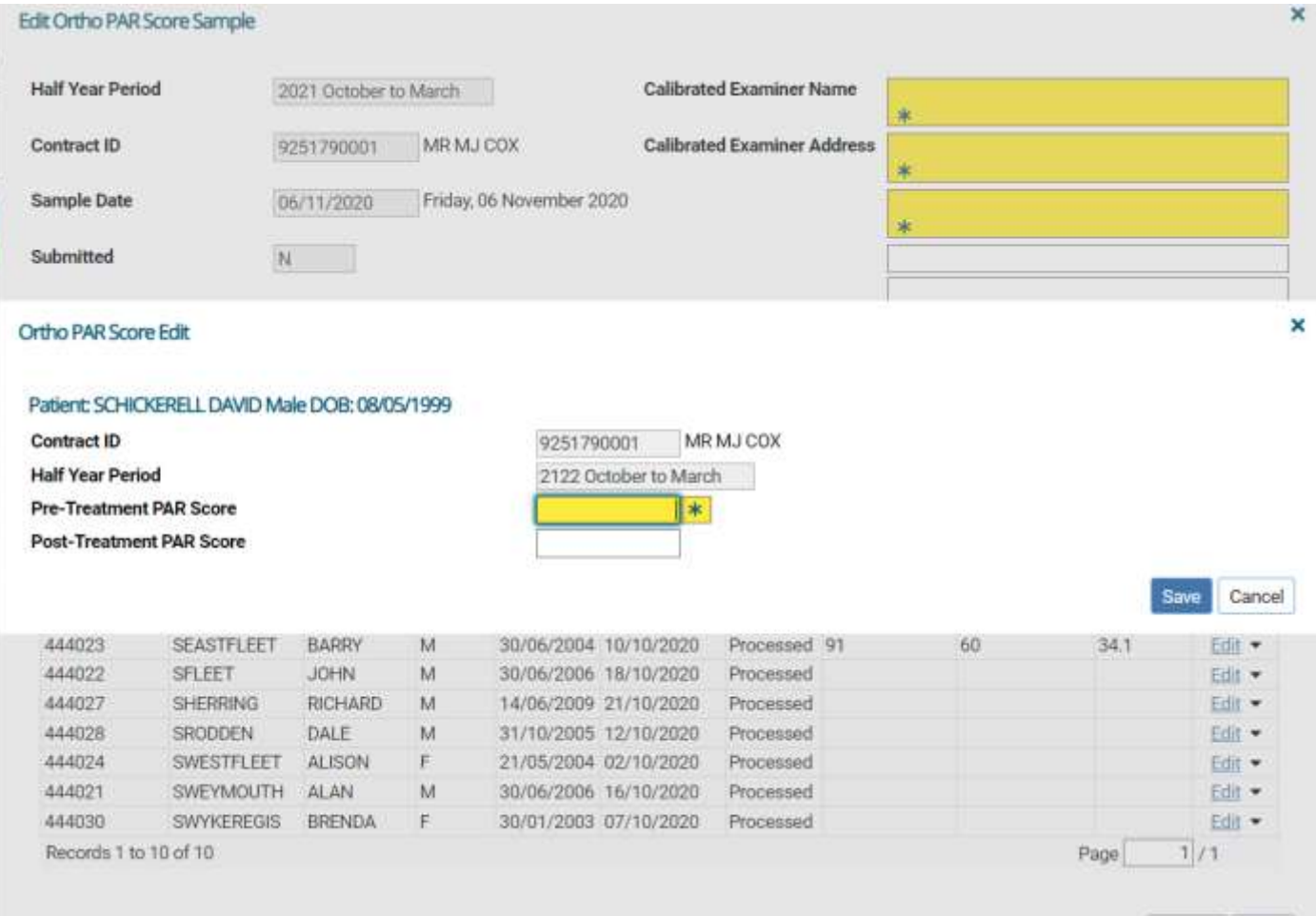

A Pre Treatment PAR Score must be entered. The Post Treatment Score can be added at a later date if necessary. Any one or two digit value is acceptable as a score, including zero. Pre-treatment PAR scores are typically 20 to 30. Post-treatment PAR scores are usually in the low single figures. However it is technically possible to have a posttreatment PAR score of zero. Once entered press **'Save'** and the scores will be shown on the updated list.

If for some reason information for the pre-treatment PAR score is not available for a requested case, the entries for **both** Pre and Post scores should be zero filled which will allow the submission of the remaining cases.

# **Step 4:** Submitting the PAR Score Sample

Until all Pre and Post Treatment PAR Scores have been captured for each of the claims within the sample the **'Submit'** button will remain greyed out and cannot be selected. However, once all the results are recorded, the **'Submit'** button can be used to make available the PAR scores for review.

Before submission of a sample, details of the Calibrated Examiner must be entered. This will include the examiner's name and the address.

×

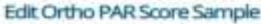

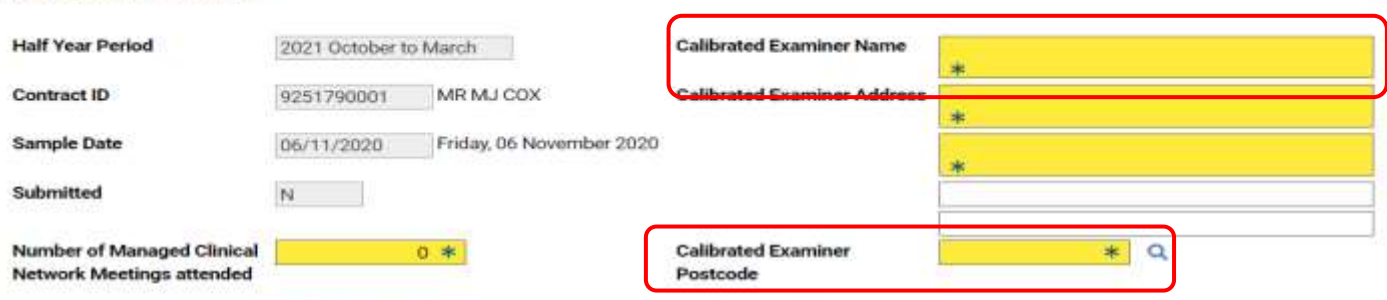

The PAR Scores for this sample must be submitted by 31/03/2021 which is the last day of March.

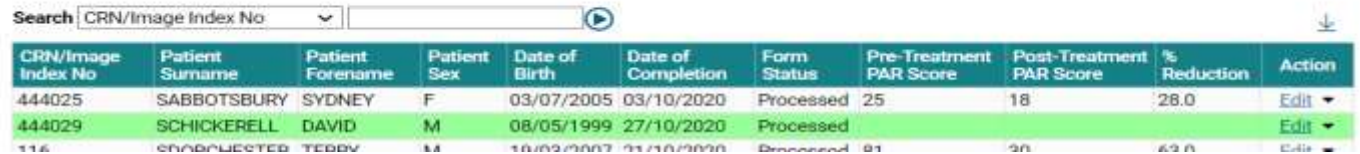

The latter can be obtained from a look up table by entering the postcode, pressing the magnifying glass next to the postcode field and selecting the appropriate address from the list supplied.

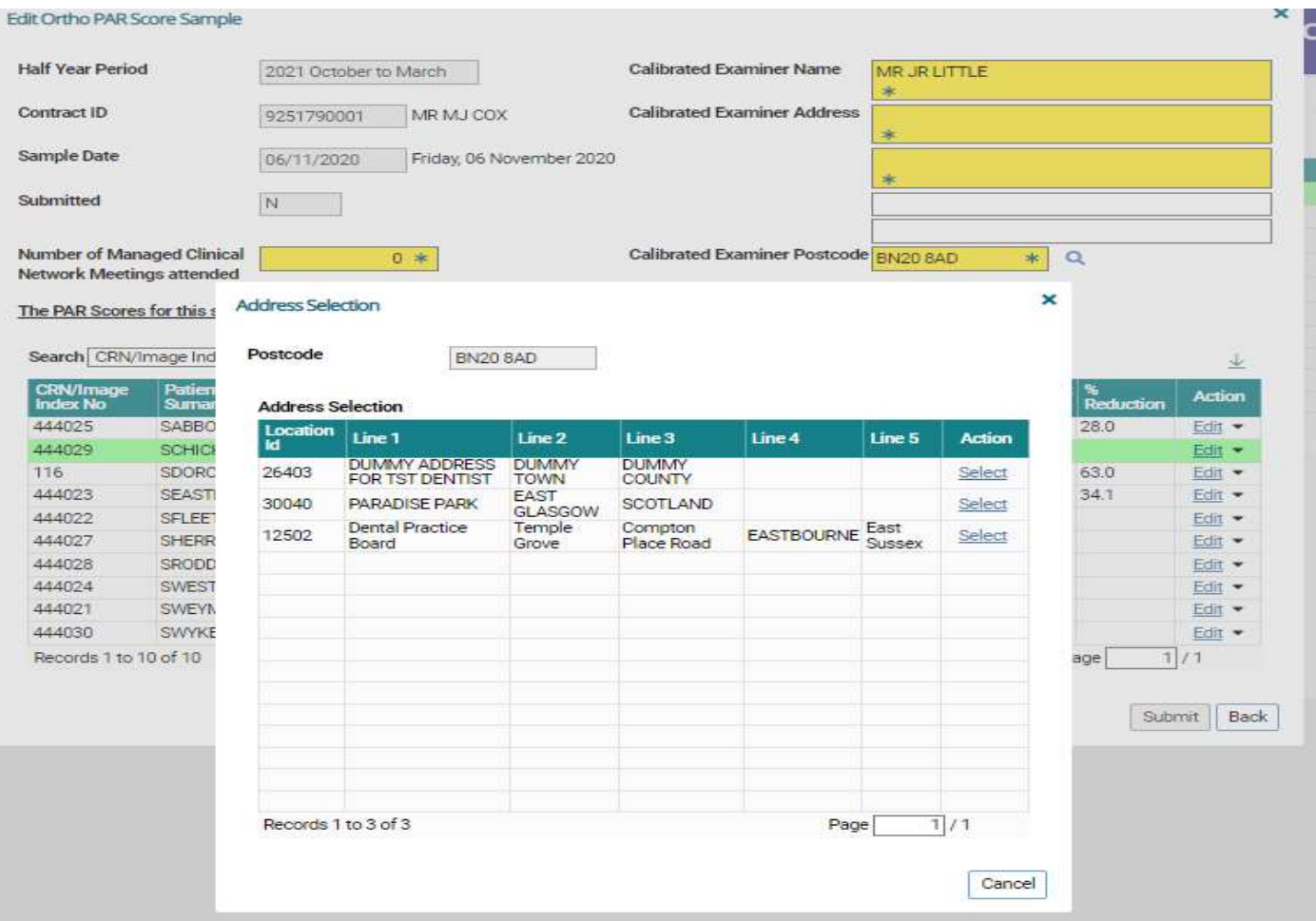

The Calibrated Examiner's details will be stored for later use even if the sample is not submitted. NB. The third line of Calibrated Examiner's Address is no longer mandatory.

#### Edit Ortho PAR Score Sample

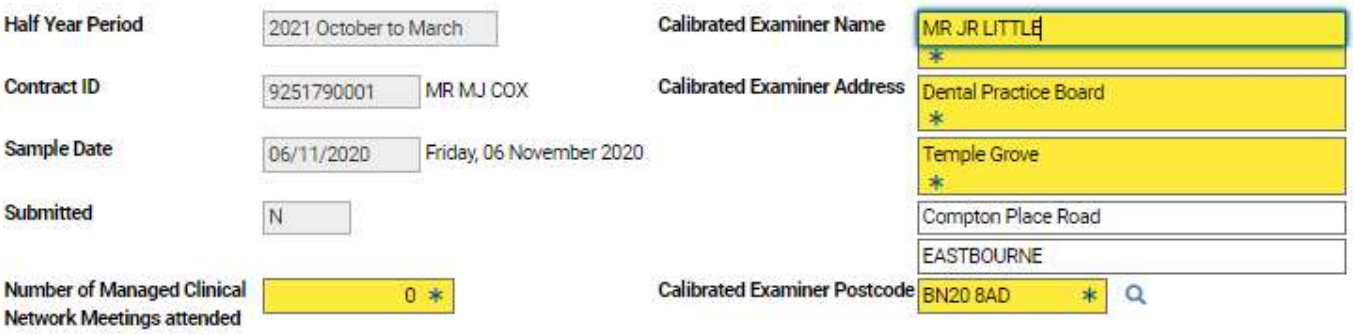

The PAR Scores for this sample must be submitted by 31/03/2021 which is the last day of March.

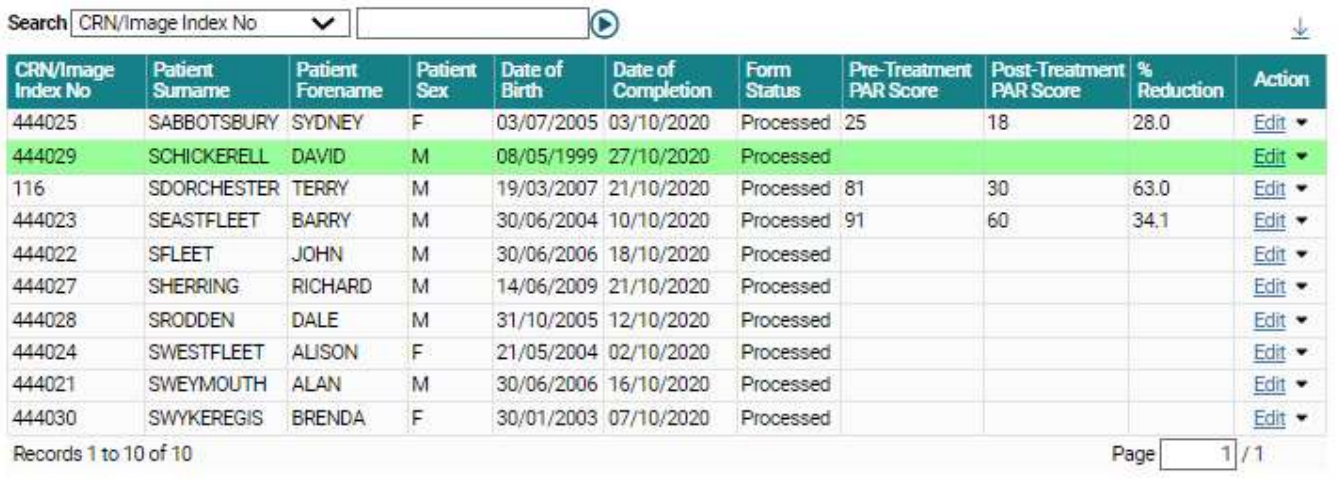

If the sample is not to be completed at this visit then the '**Back**' button should be used. If it is complete then use the '**Submit**' button.

Submit Back

If the sample being submitted is for the second half of the year (i.e. the October to March period) then it will also be necessary to record the number of Managed Clinical Network meetings attended during the year. This field will not be displayed or made available for the results of any April to September period.

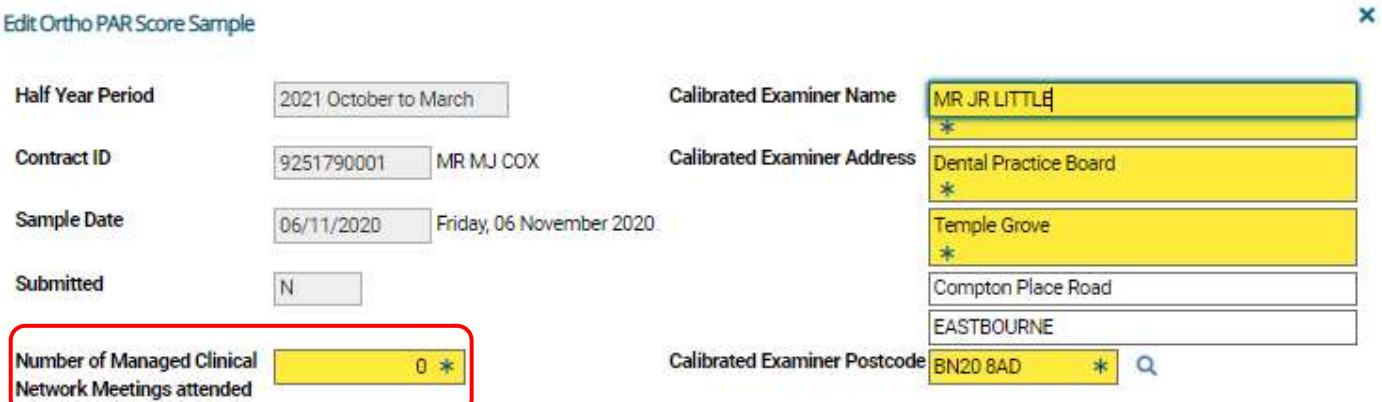

The PAR Scores for this sample must be submitted by 31/03/2021 which is the last day of March.

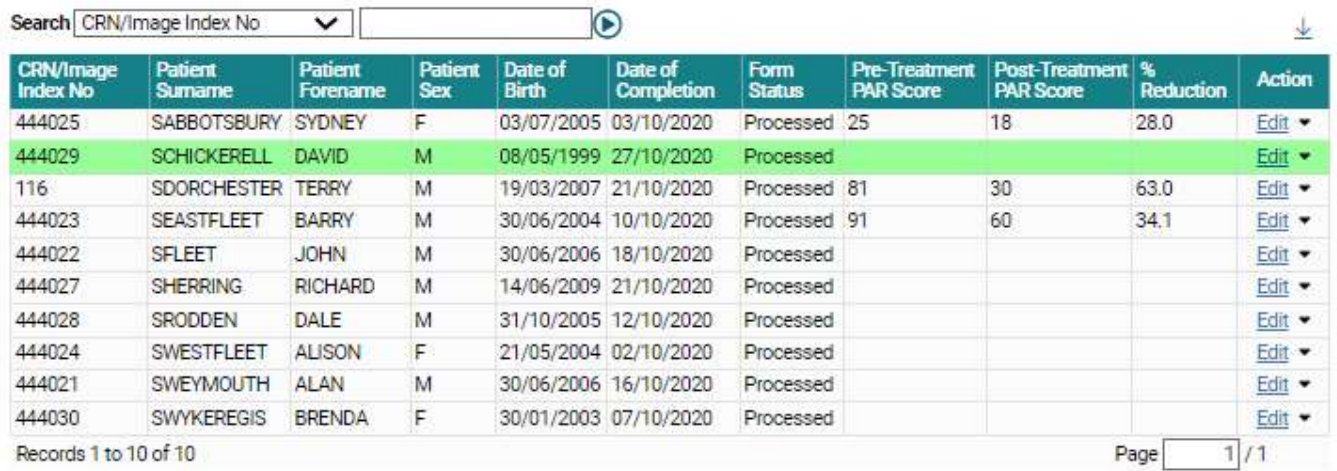

Submit | Back

Once submitted the sample cannot be edited further.

Past samples can be viewed on the screen below by clicking 'View' against the sample showing to which half year period belongs.

**Step 1:** Click on the **'Activity'** folder.

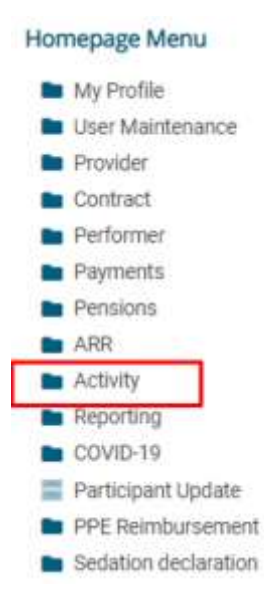

#### **Step 2:** click on **Ortho PAR Score Sample Request.**

#### Homepage Menu

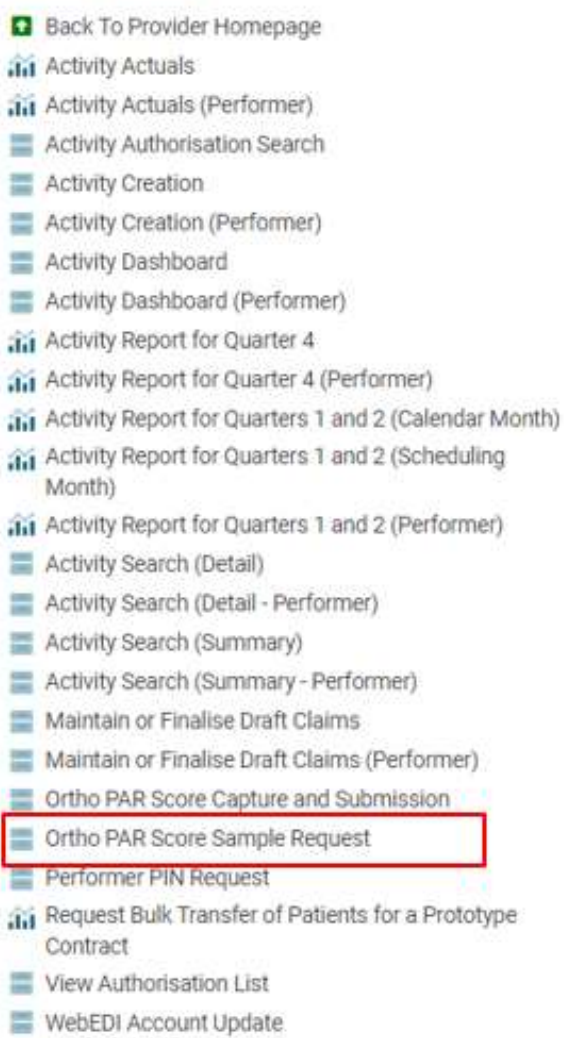

To view the contents of each past Orthodontic PAR Score Sample submission click **'View'** against the particular sample in the **'Action'** column and in the box presented.

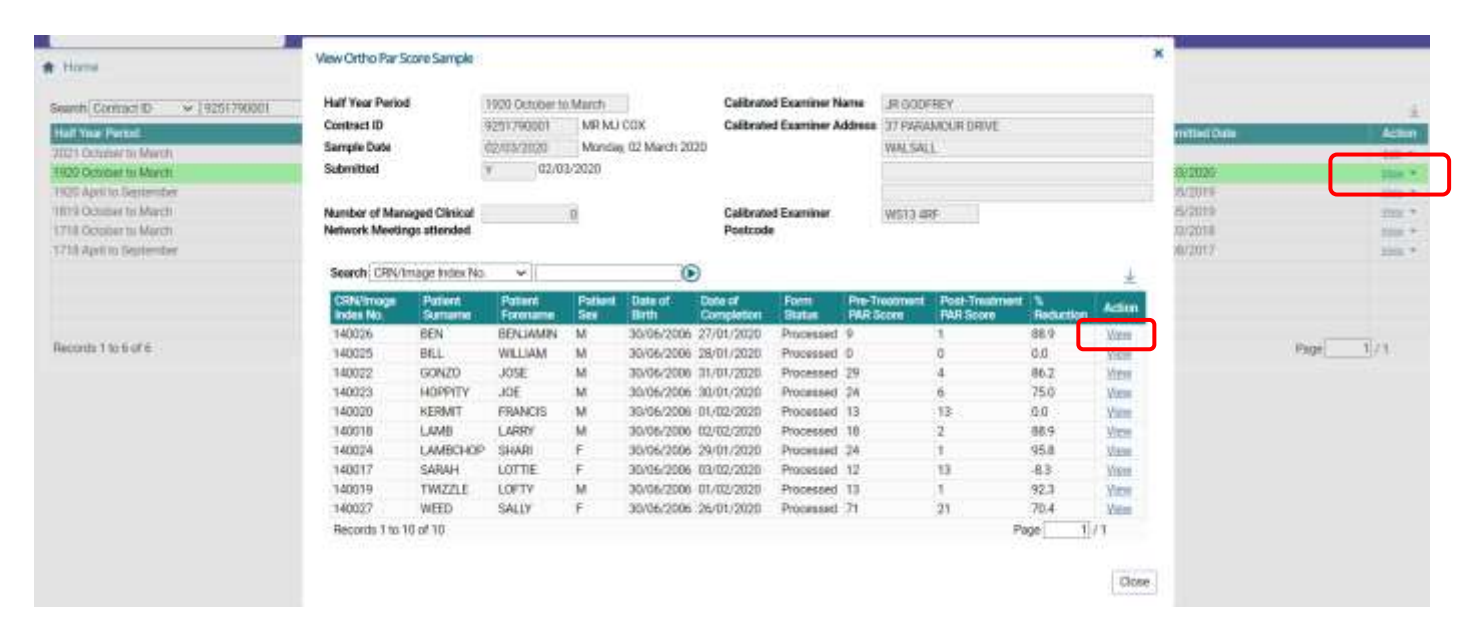

#### Click on **'View'** to then display the full claim details

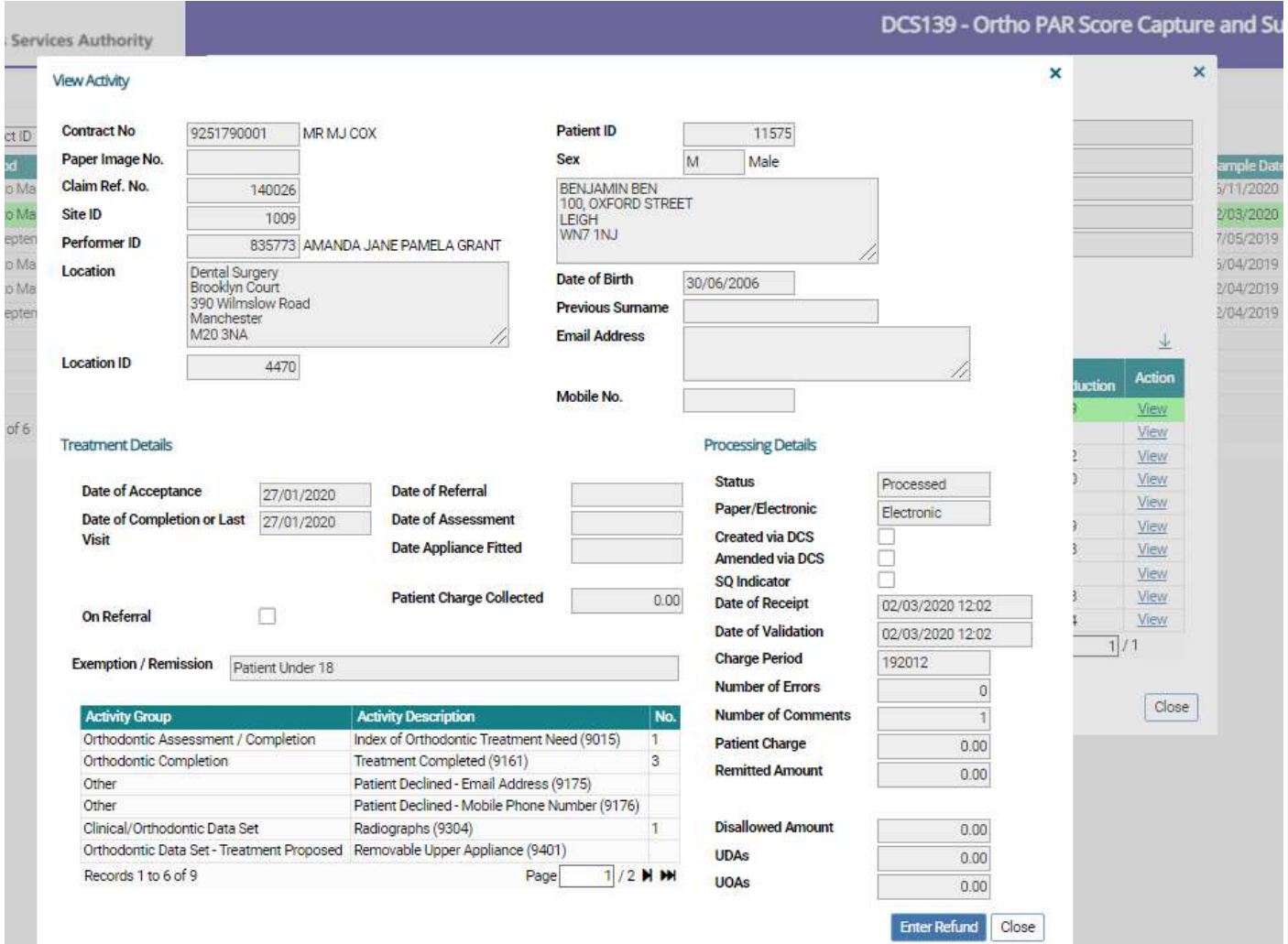